# Hotel Booking PDF Invoices Addon Documentation

*Updated on November 4, 2020*

[Installation](#page-0-0) and setup [Customize](#page-0-1) invoice template [Include](#page-3-0) a PDF invoice tag into guest emails View invoices in the admin [dashboard](#page-5-0)

This addon allows you to automatically email invoices as PDFs to your guests upon booking submission.

### <span id="page-0-0"></span>Installation and setup

- 1. Download a .zip archive with the [Hotel Booking PDF Invoices add-on](https://motopress.com/products/hotel-booking-invoices/) files.
- 2. Install the plugin from your WordPress Dashboard via Plugins  $\rightarrow$  Add New  $\rightarrow$ Upload Plugin  $\rightarrow$  Browse  $\rightarrow$  Install Now.
- 3. Activate the plugin ( *Note:* this add-on requires [Hotel Booking plugin](https://motopress.com/products/hotel-booking/) 3.8.6 or greater).
- 4. Go to Accommodation  $\rightarrow$  Settings  $\rightarrow$  Extensions tab  $\rightarrow$  Invoices  $\rightarrow$  scroll down to License to input your license key and save the changes.

## <span id="page-0-1"></span>Customize invoice template

A PDF invoice consists of two parts:

- Automatically generated customer and booking details (different for each booking)
- Your custom property/hotel information (fixed).

First, include all brand property information into your invoice via Accommodation  $\rightarrow$ Settings  $\rightarrow$  Extensions tab  $\rightarrow$  Invoices. Here is what you can do with your invoice:

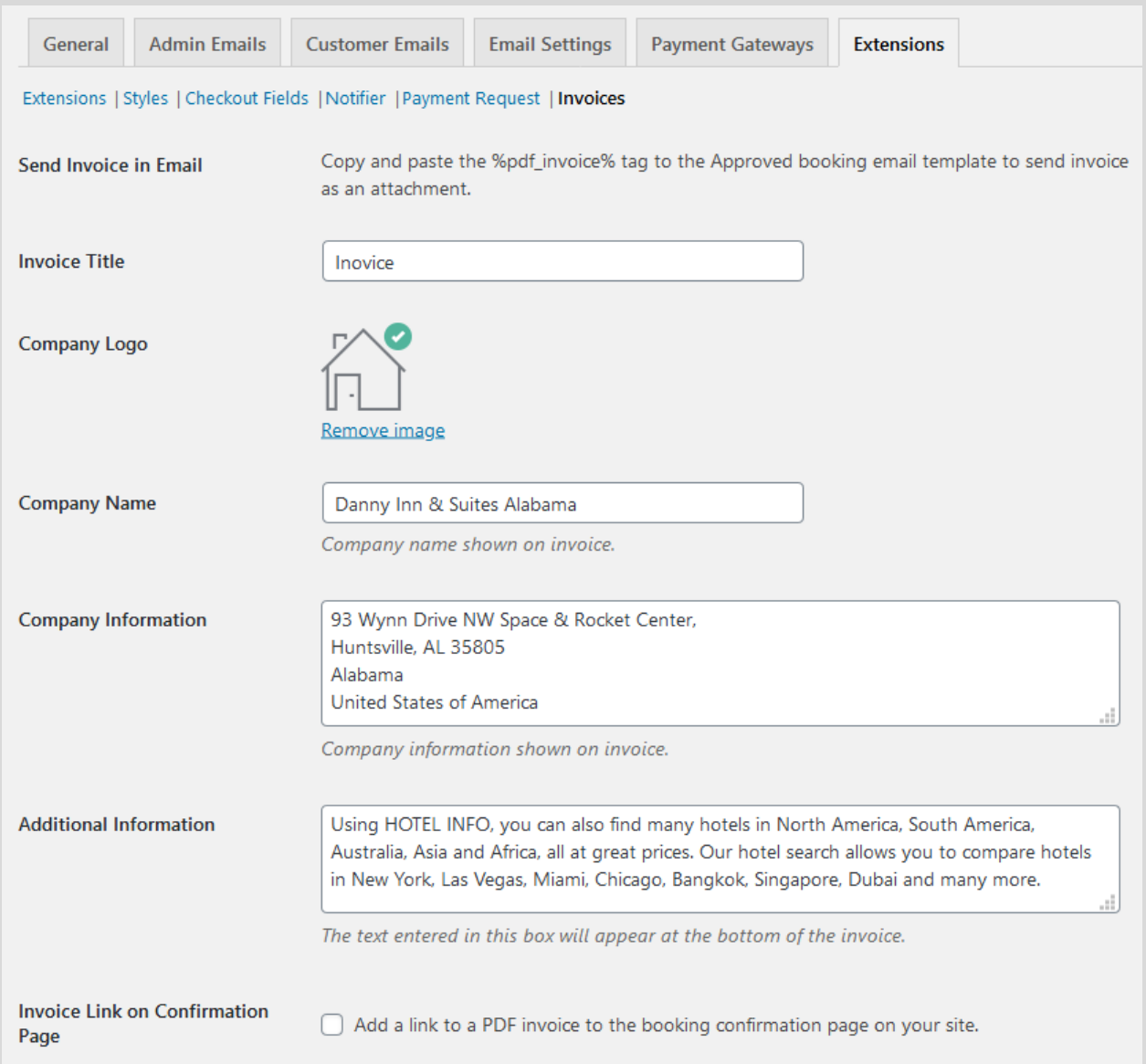

- Add an Invoice title (e.g. *Invoice* )
- Upload a company logo
- Add a company name (e.g. the name of your property or hotel)
- Add company information (e.g. address)
- Additional information that will be added at the bottom of the invoice (here you can include any legal information, site links or whatever information for guest reference).

#### For example:

п

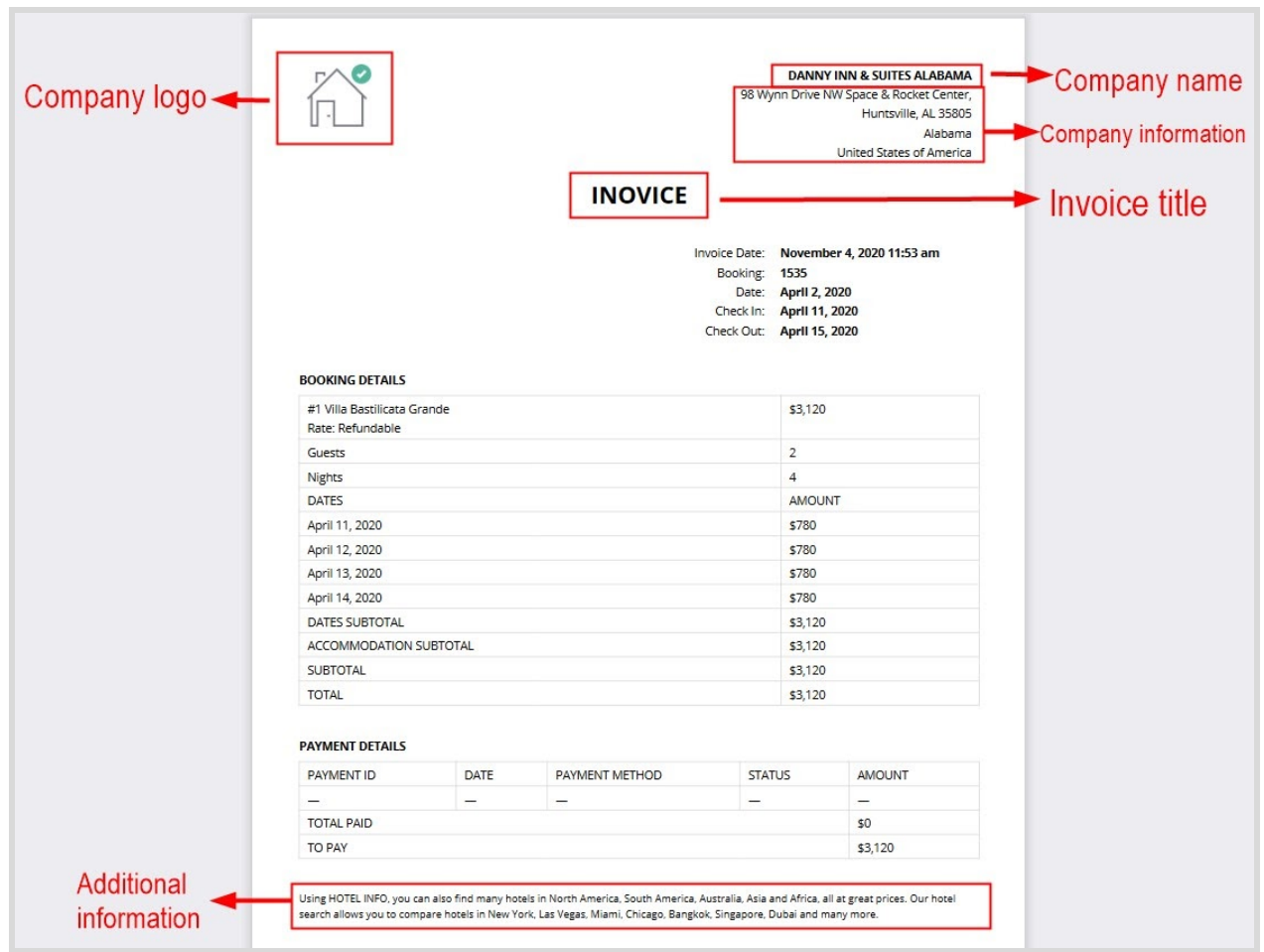

If you want to display a link to an automatically generated invoice on your website right after a guest submits a booking, tick this option in the settings:

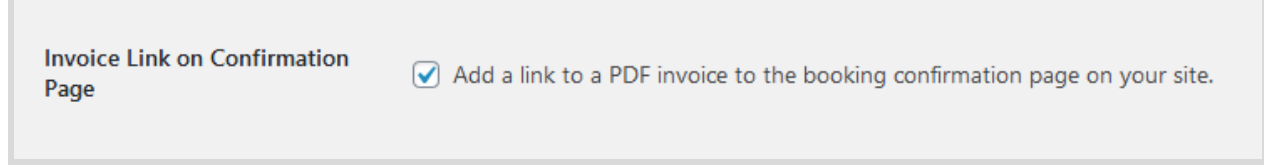

This allows guests to view and download PDF invoices on your website by following a link:

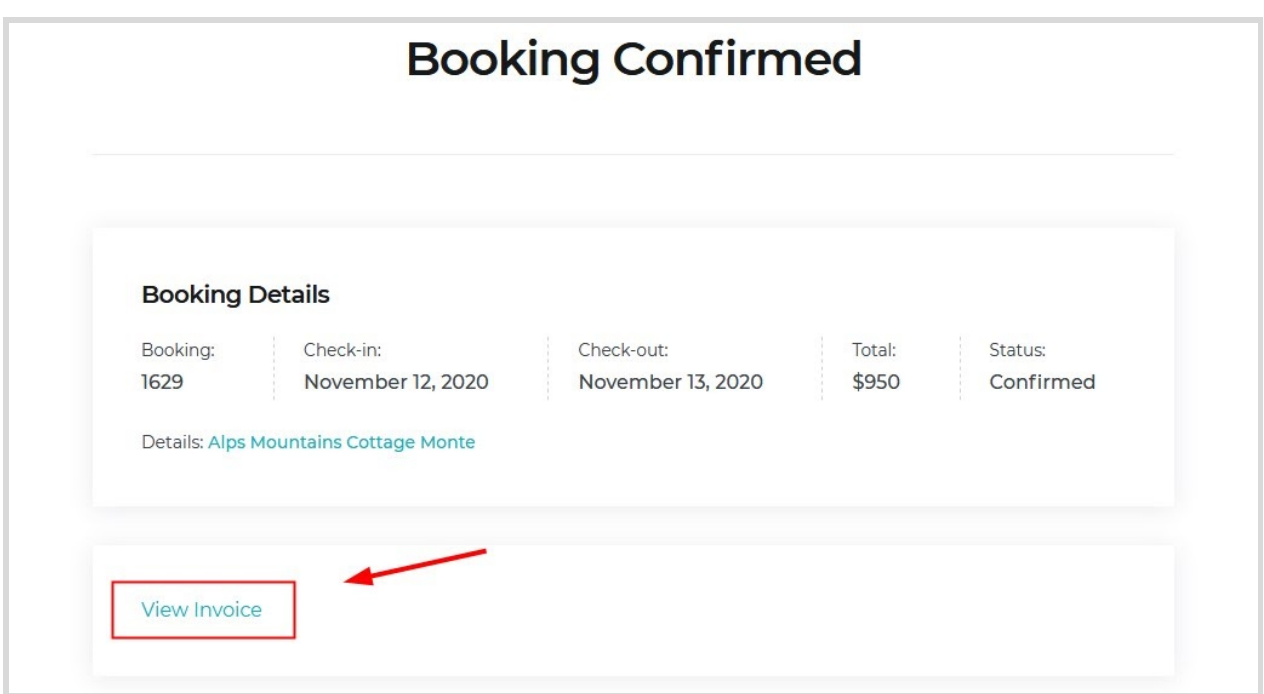

## <span id="page-3-0"></span>Include a PDF invoice tag into guest emails

To automatically send PDF invoices as email attachments, make sure to copy and paste *this tag %pdf\_invoice%* into the Approved booking email template (via Accommodation → Settings → Customer Emails).

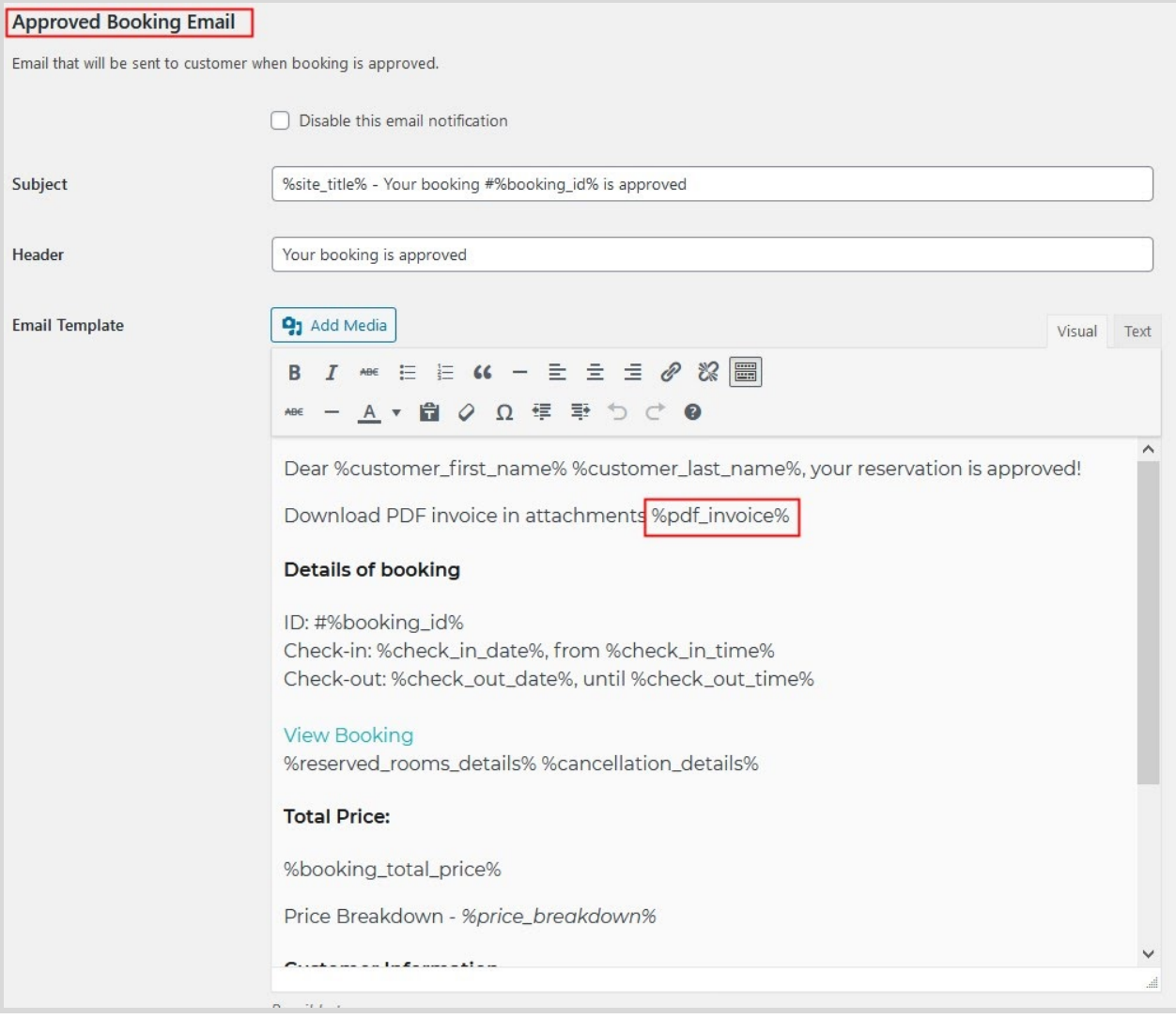

Guests will be able to find attachments in emails - they can view, download and print them:

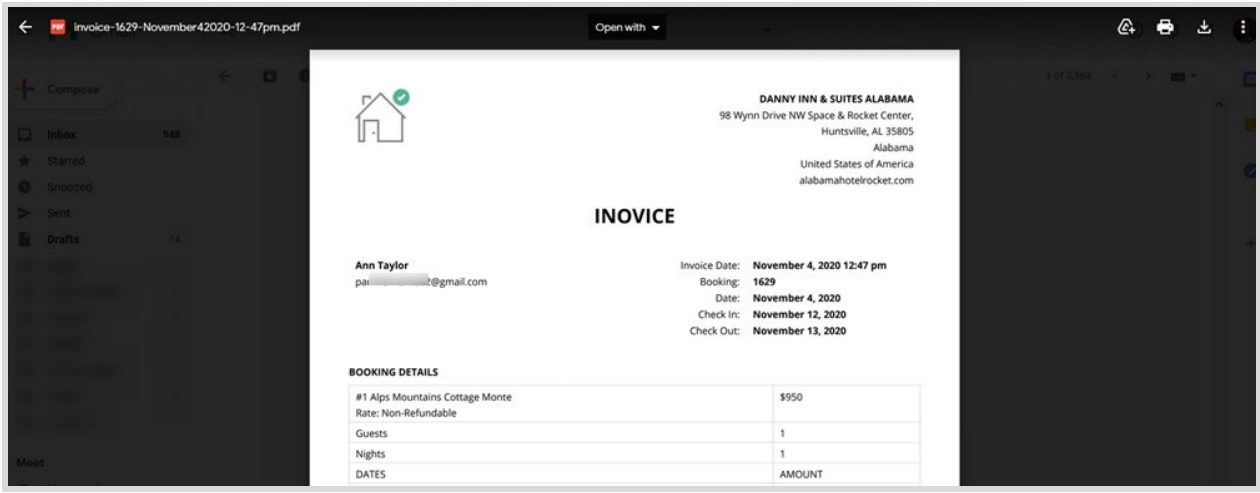

*Please note:* invoices are generated even for unpaid bookings:

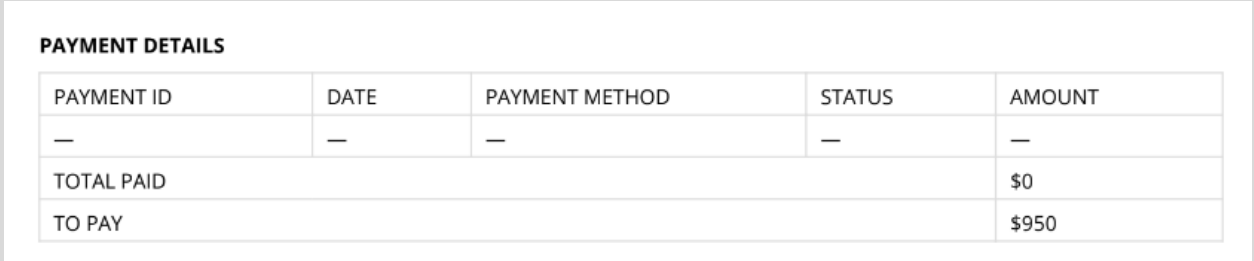

Once a customer has paid or you added a payment manually, details in the invoice are automatically regenerated.

### <span id="page-5-0"></span>View invoices in the admin dashboard

As an administrator, you can view customer invoices:

1) From the list of all bookings (hover the mouse over the needed booking)

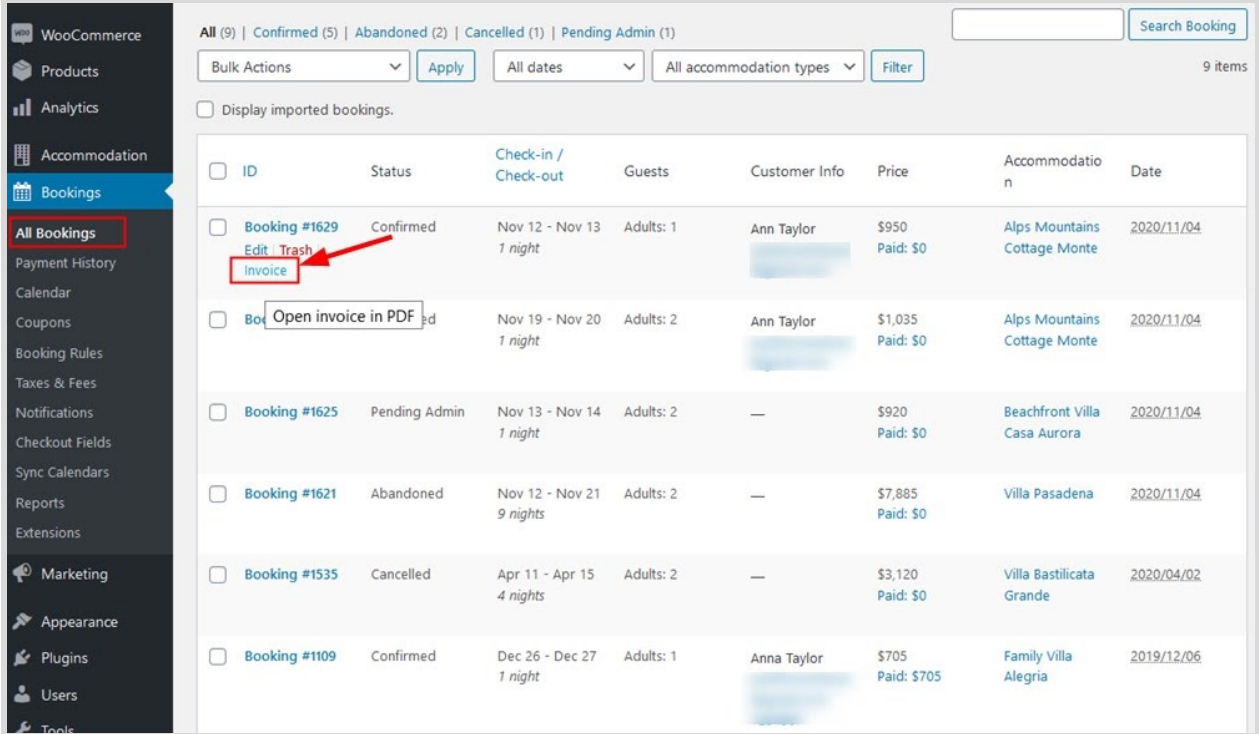

### 2) From any individual booking (open a booking)

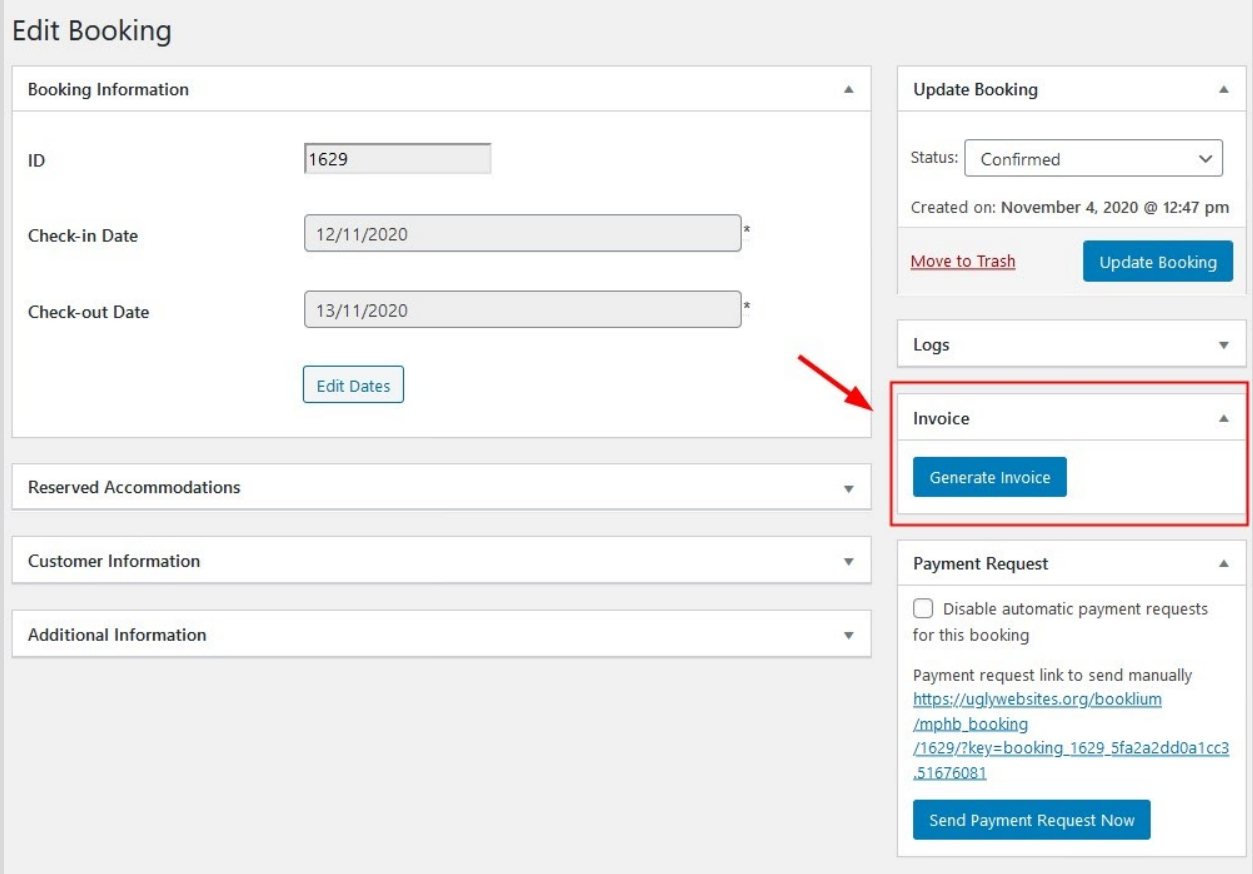

Once any information in the booking changes, the invoice will be updated accordingly.